# **brother.**

# SZOFTVER HASZNÁLATI<br>ÚTMUTATÓ

DCP felhasználók számára; Ez a dokumentáció MFC és DCP típusokhoz készült. Ahol a használati útmutatóban 'MFC' jelenik meg, kérjük értse azt 'DCP' re vonatkozóként.

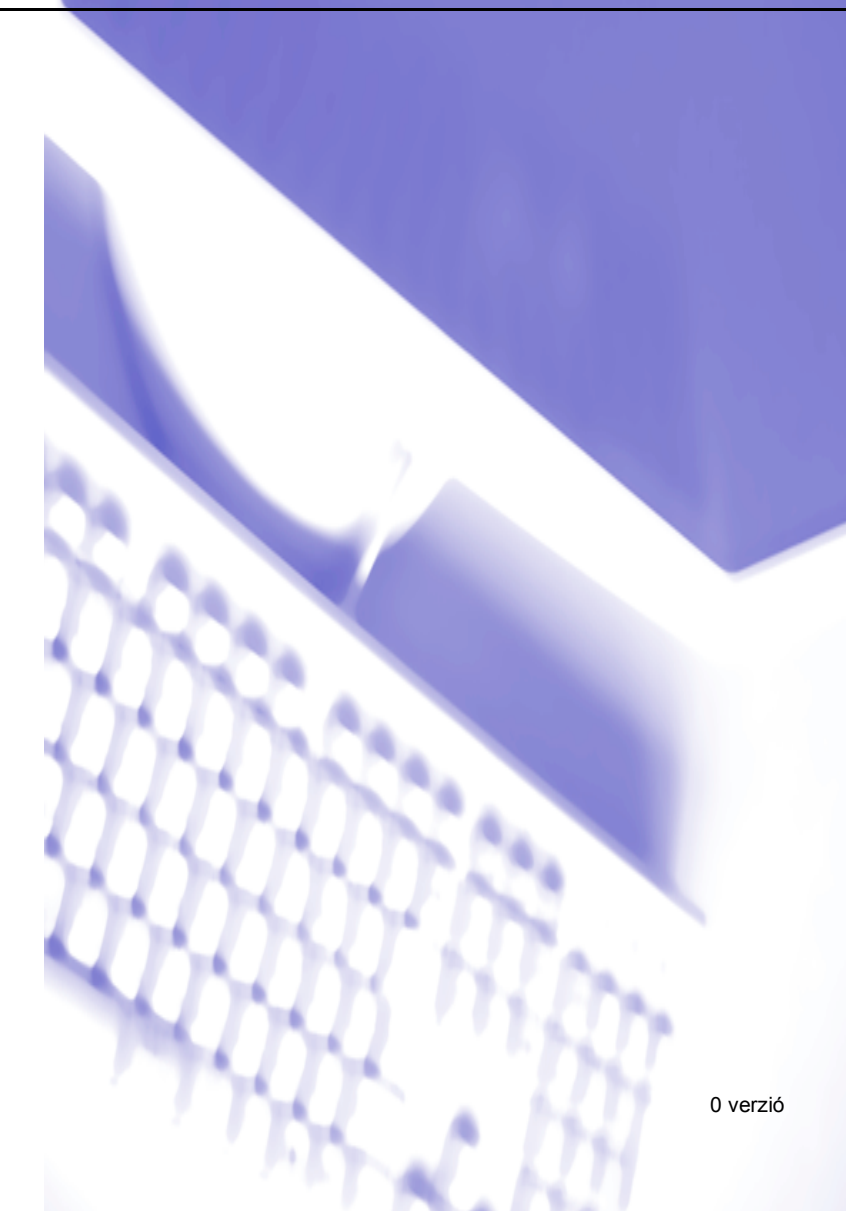

## Tartalomjegyzék

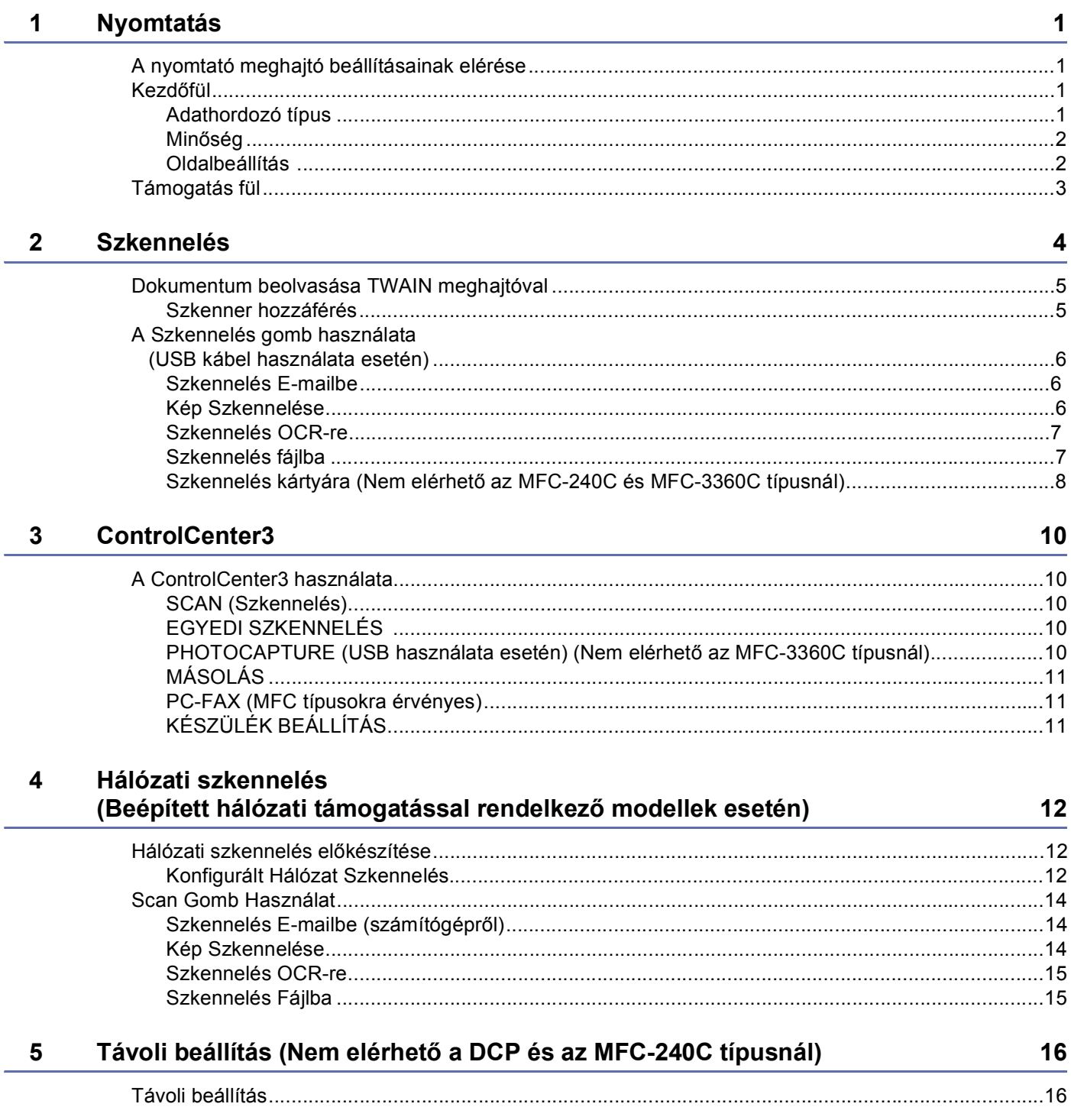

## **6 Brother PC-FAX Szoftver [\(MFC típusokra érvényes\) 17](#page-19-0)**

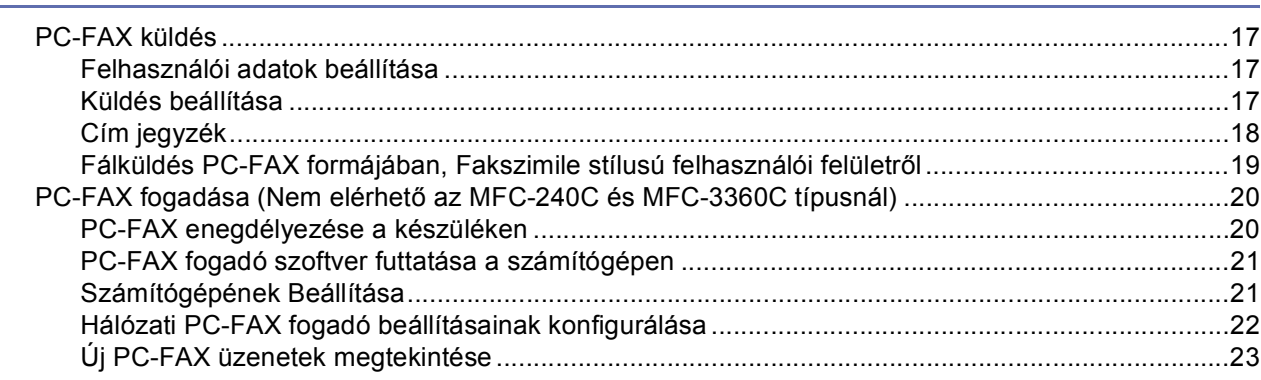

## **7 PhotoCapture Center™ (Nem elérhető [az MFC-3360C típusnál\) 24](#page-26-0)**

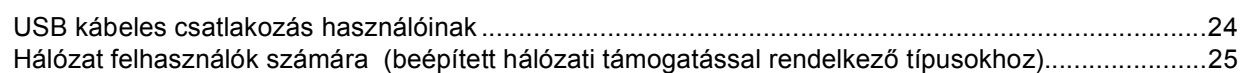

## **[A Index](#page-28-0)**

## <span id="page-3-1"></span>**A nyomtató meghajtó beállításainak elérése <sup>1</sup>**

a Az alkalmazásban kattintson a **Fájl**, majd a **Nyomtatás** menüpontra.

b Válassza ki a **Brother MFC-XXXX USB Printer** vagy **Brother MFC-XXXX Printer** (ahol az XXXX az ön által használt típus neve) majd kattintson a **Tulajdonságok** fülre. A nyomtató tulajdonságai párbeszéd doboz jelenik meg.

## <span id="page-3-2"></span>**Kezdőfül <sup>1</sup>**

<span id="page-3-0"></span>**1**

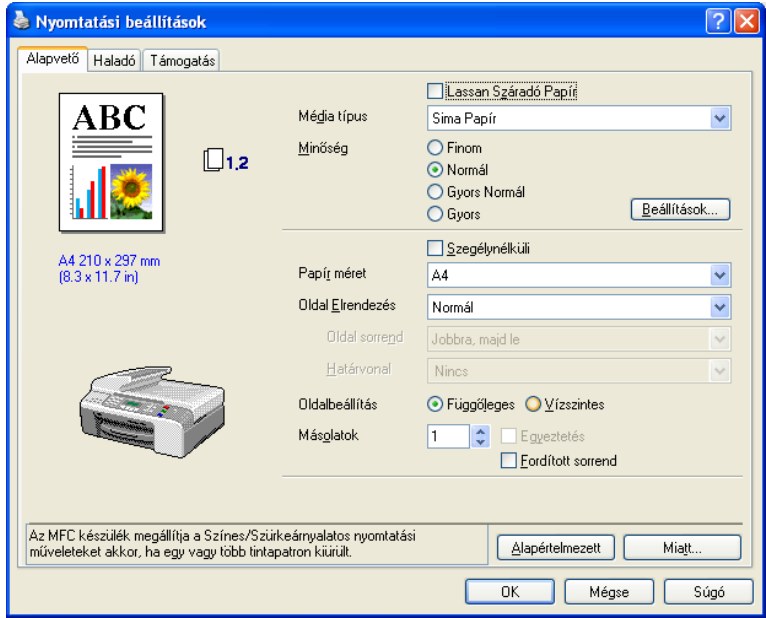

## <span id="page-3-3"></span>**Adathordozó típus <sup>1</sup>**

A legjobb nyomtatási minőség érdekében a használt adathordozót a meghajtóban válassza ki. A készülék másképp nyomtat, a kiválasztott adathordozó típustól függően.

- **Sima Papír**
- **Tintasugaras papír**
- **Brother Premium Fényes Fotopapír**
- **Egyéb Fotopapír**
- **Átlátszóak**

Nyomtatás

## <span id="page-4-0"></span>**Minőség <sup>1</sup>**

### ■ Legjobb

Legfeljebb  $1200 \times 6000$  dpi.

## **Fotó**

Legfeljebb  $1200 \times 2400$  dpi.

## **Finom**

1200 × 1200 dpi.

**Normál**

 $600 \times 600$  dpi.

#### **Gyors Normál**

 $600 \times 300$  dpi.

**Gyors**

 $600 \times 150$  dpi.

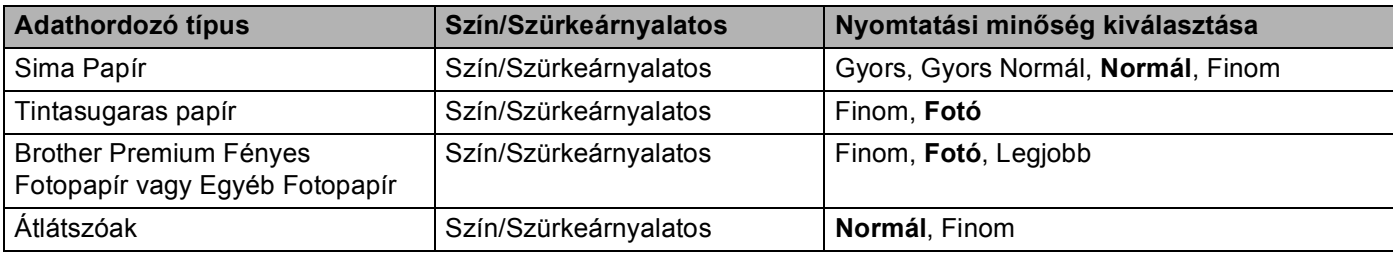

## <span id="page-4-1"></span>**Oldalbeállítás <sup>1</sup>**

## **Oldalak rendezése (Windows® 2000/XP esetére vonatkozik) <sup>1</sup>**

Ha az 1 opcióban kijelöli az N-t, a legördülő listán kiválaszthatja az **Oldal sorrend**.

## **Határvonal <sup>1</sup>**

Ha több oldalt nyomtat egy lapra a **Oldal Elrendezés** segítségével, a lapra nyomtatott oldalak köré folytonos vagy szaggatott vonalat helyezhet, vagy beállíthatja, hogy a készülék vonalak nélkül nyomtassa az oldalakat a lapra.

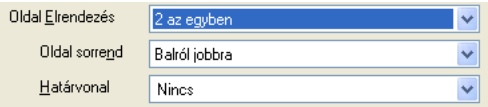

## <span id="page-5-0"></span>**Támogatás fül <sup>1</sup>**

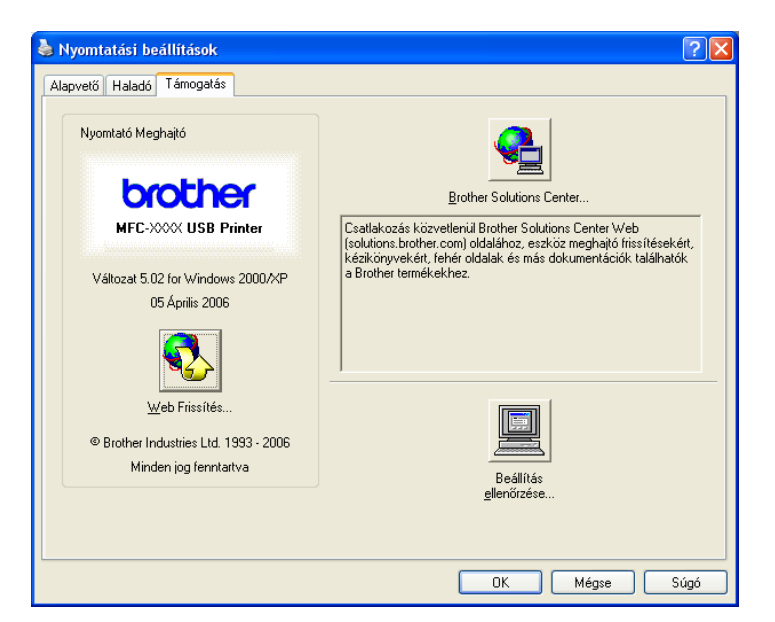

#### ■ Brother Solutions Center

Az **Brother Solutions Center** honlapon részletes információkat talál a Brother termékekről, beleértve a GYÉK-et, Felhasználói kézikönyveket'valamint a készülék meghajtójához frissítéseket és egyéb hasznos tippeket.

#### **Web Frissítés**

A Brother honlapon megtalálja számítógépének nyomtató meghajtójához szükséges frissítéseket.

#### **Beállítás ellenőrzése**

<span id="page-6-0"></span>**Szkennelés <sup>2</sup>**

A szkennelési műveletek és meghajtók attól is függően változnak, hogy milyen operációs rendszert használ. Alapértelmezés szerint a készülék az alkalmazásokból a dokumentumok szkenneléséhez egy megfelelő TWAIN meghajtót használ.

## $\blacksquare$  Windows $^\circledR$  XP használatához

Két szkenner-meghajtó van telepítve. Egy TWAIN kisegítő szkenner-meghajtó és egy Windows® Imaging Acquisition (WIA) meghajtó.

Windows® XP felhasználók választhatják minkét meghajtót dokumentumok szkenneléséhez.

## **Megjegyzés**

**2**

Ha a számítógép a tűzfal miatt nem tudja a nyomtatást elindítani, szükség lehet a tűzfal beállításainak módosítására, hogy lehetővé váljon a kommunikáció a 137-es és 54925-ös porttal. További információkért látogasson el a Brother ügyfélszolgálati központ [\(http://solutions.brother.com](http://solutions.brother.com)) honlapjára.

## <span id="page-7-0"></span>**Dokumentum beolvasása TWAIN meghajtóval <sup>2</sup>**

## <span id="page-7-1"></span>**Szkenner hozzáférés <sup>2</sup>**

- a Dokumentum szkenneléséhez indítsa el a ScanSoft® PaperPort® SE szoftvert amelyet az MFL-Pro Suite telepítésekor telepített.
- b Kattintson a **File**, majd a **Scan** (Nyomtatók és faxok) menüre. Kattintson **Scan** gombra. A **Scan** panel jelenik meg a képernyő bal oldalán.
- c Válassza ki a megfelelő szkennert a **Scanner** legördülő listából.
- d Kattintson a **Scan** gombra. A Szkenner beállítás párbeszédpanel jelenik meg:

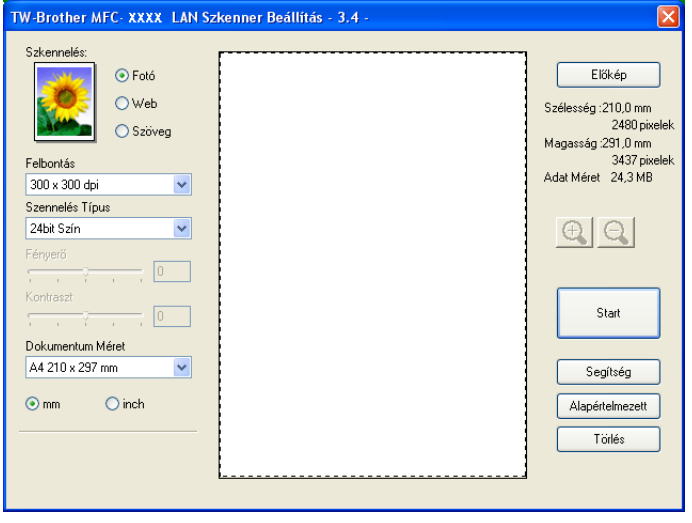

**6**

## <span id="page-8-0"></span>**A Szkennelés gomb használata (USB kábel használata esetén) <sup>2</sup>**

**Megjegyzés** Ha a **Scan (Szkennel)** gomb használatakor hálózatra kapcsolódik, olvassa el a *[Scan Gomb](#page-16-0)  Használat* című [részt a\(z\) 14. oldalon!](#page-16-0).

Mielőtt a vezérlőpulton a (**Scan (Szkennel)**) gombot használná, telepítse a Brother MFL-Pro Suite-t és csatlakoztassa a készüléket a számítógéphez. Ha az MFL-Pro Suite-t az itt található CD-ROM-ról telepíti,

a megfelelő meghajtók és a ControlCenter3 is telepítődik. A (**Scan (Szkennel)**) gombbal való szkennelés a ControlCenter3 **Készülék gomb** gomb konfigurációját használja. További részletekért a szkennelés beállítások segítségével való konfigurálásához és a kiválasztott alkalmazás elindításához

(**Scan (Szkennel)**), lásd *[A ControlCenter3 használata](#page-12-1)* című részt a(z) 10. oldalon!. D)

## <span id="page-8-1"></span>**Szkennelés E-mailbe <sup>2</sup>**

- $\blacksquare$  Helyezze be a dokumentumot.
- **2** Nyomja meg a ( $\gg$ ) (Scan (Szkennel)) gombot.
- **63** Nyomja meg ▲ vagy ▼, hogy kiválassza Scan to E-mail (Szken.e-mailbe). Nyomja meg a **OK** gombot.
- d Nyomja meg a **Mono Start**-t vagy a **Colour Start (Színes Start)**-t. A készülék beolvassa a dokumentumot, létrehoz egy csatolt fájlt, elindítja az e-mail -alkalmazást, és megjeleníti az új, megcímzendő levelet.

## <span id="page-8-2"></span>**Kép Szkennelése <sup>2</sup>**

- $\blacksquare$  Helyezze be a dokumentumot.
- **2** Nyomja meg a ( $\gg$ ) (Scan (Szkennel)) gombot.
- **3** Nyomja meg ▲ vagy ▼, hogy kiválassza Scan to Image (Képszkennelés). Nyomja meg a **OK** gombot.
- d Nyomja meg a **Mono Start**-t vagy a **Colour Start (Színes Start)**-t. A készülék megkezdi a dokumentum szkennelését.

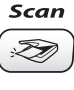

## <span id="page-9-0"></span>**Szkennelés OCR-re <sup>2</sup>**

Ha az eredti dokumentum szövegfájl, használhatja a ScanSoft® PaperPort® SE -t a dokumentum szkenneléséhez, amelyet szövegfájllá konvertálhat, hogy a kedvenc szövegszerkesző szoftverével szerkeszthesse. Megváltoztathatja a (**Scan (Szkennel)**) konfigurációt.

- $\blacksquare$  Helyezze be a dokumentumot.
- **2** Nyomja meg a ( $\gg$ ) (Scan (Szkennel)) gombot.
- **3** Nyomja meg ▲ vagy ▼, hogy kiválassza Scan to OCR (OCR szkennelés). Nyomja meg a **OK** gombot.
- d Nyomja meg a **Mono Start**-t vagy a **Colour Start (Színes Start)**-t. A készülék megkezdi a dokumentum szkennelését.

## <span id="page-9-1"></span>**Szkennelés fájlba <sup>2</sup>**

Fekete, fehér vagy színes dokumentumot is bemásolhat, és elmentheti azt fájlként egy kiválasztott mappába. A fájl típusa és a kiválasztott könyvtár attól függ, hogy hogyan állította be a ControlCenter3-ban a Fájlba szkennelést.

- 
- $\blacksquare$  Helyezze be a dokumentumot.
- **2** Nyomja meg a  $(\ggg)$  (Scan (Szkennel)) gombot.
- **3** Nyomja meg ▲ vagy ▼, hogy kiválassza Scan to File (Fájlba szkenel). Nyomja meg a **OK** gombot.
- d Nyomja meg a **Mono Start**-t vagy a **Colour Start (Színes Start)**-t. A készülék megkezdi a dokumentum szkennelését.

## **Megjegyzés**

Színes vagy fekete-fehér beolvasás kozül választhat a szkennelés típusa opcióval, a ControlCenter3 konfigurációs képernyő **Készülék gomb** fülén.

## <span id="page-10-0"></span>**Szkennelés kártyára (Nem elérhető az MFC-240C és MFC-3360C típusnál) <sup>2</sup>**

Fehér-fekete és színes dokumentumokat másolhat be közvetlenül egy médiakártyára. A fehér-fekete dokumentumok PDF (\*.PDF) vagy TIFF fájlformátumban rögzülnek (\*.TIF). Színes dokumentumokat PDF (\*.PDF) vagy JPEG (\*.JPG) formátumban rögzíthet. A fájlneveket az aktuális időpont határozza meg. Például a 2006 júlis 1-én bemásolt ötödik fájl neve 01070605.PDFlesz. Módosíthatja a színt, minőséget és a fájl nevét.

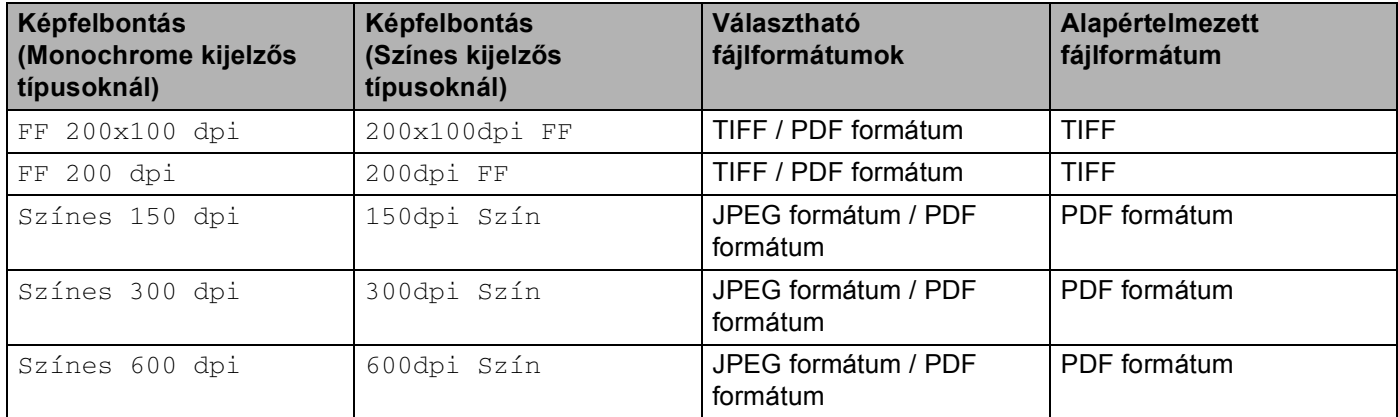

- <span id="page-10-1"></span>**1** Helyezzen be egy CompactFlash<sup>® 1</sup>, Memory Stick<sup>®</sup>, Memory Stick Pro™, MultiMediaCard™, SecureDigital™ vagy xD-Picture Card™ [2](#page-10-2) -ot a készülékbe.
	- $1 -$  Ez a termék támogatja a CompactFlash<sup>®</sup> 1 használatát.
	- $2$  Ez a termék támogatja a xD-Picture Card™ Type M/Type H (Nagy kapacítású) használatát.

## <span id="page-10-2"></span>**VIGYÁZAT**

Ne húzza ki a tápkábelt és ne vegye ki a CompactFlash®, Memory Stick®, Memory Stick Pro™, MultiMediaCard™, SecureDigital™ vagy xD-Picture kártyát™ a készülékből beolvasás közben (a folyamatot a **PhotoCapture** gomb villogása jelzi). Az adatok elveszhetnek vagy sérülhet a kártya.

Ha eltávolítja a médiakártyát miközben a **PhotoCapture** gomb villog, újra kell indítania a gépet mielőtt újra behelyezné. Ha behelyez egy másik médiakártyát mielőtt a gép újraindul, a rajta lévő adatok elveszhetnek.

- Helyezze be a dokumentumot.
- c Nyomja meg a (**Scan (Szkennel)**) gombot.
- d Nyomja meg **a** vagy **b**, hogy kiválassza Scan to Card (Kártyán tárol). Nyomja meg a **OK** gombot. Válasszon az alábbi lehetőségek közül:
	- $\blacksquare$  $\blacksquare$  A minőség módosításához lépjen a  $\blacksquare$ -hoz.
	- A szkennelés elindításához változatlan beállításokkal, nyomja meg a **Mono Start** vagy a **Colour Start (Színes Start)** gombot.

<span id="page-11-0"></span>**5** A kívánt minőséget a ▲ vagy a ▼ gomb megnyomásával választhatja ki. Nyomja meg a **OK** gombot.

Válasszon az alábbi lehetőségek közül:

- $\blacksquare$  A [f](#page-11-1)ájltípus módosításához lépjen a  $\spadesuit$ -hoz.
- A szkennelés elindításához változatlan beállításokkal, nyomja meg a **Mono Start** vagy a **Colour Start (Színes Start)** gombot.
- <span id="page-11-1"></span>**6** A kívánt fájlformátumot a ▲ vagy a ▼ gomb megnyomásával választhatja ki. Nyomja meg a **OK** gombot.

Válasszon az alábbi lehetőségek közül:

- A fájlnév módosításához lépjen a **@**-hoz.
- A szkennelés elindításához változatlan beállításokkal, nyomja meg a **Mono Start** vagy a **Colour Start (Színes Start)** gombot.

**Megjegyzés**

- $\bullet$  Ha a színes beállítást választja a képfelbontás megadásánál, nem választhatja a  $\texttt{TFF}$  opciót.
- Ha a monochrome beállítást választja a képfelbontás megadásánál, nem választhatja a JPEG formátum opciót.
- <span id="page-11-2"></span>**7** A fájlnév automatikusan adott. A fájl nevét azonban megváltoztathatja a nyomógombok segítségével. A fájlnév első hat számjegye módosítható. (MFC típusokra érvényes) Nyomja meg a **OK** gombot.

#### **Megjegyzés**

Betűl törléséhez nyomja meg a **Stop/Exit (Stop/Kilépés)** vagy a **Clear/Back (Törlés/Vissza)** gombot.

h Nyomja meg a **Mono Start** vagy a **Colour Start (Színes Start)** gombot a szkennelés elindításához.

**3**

## <span id="page-12-0"></span>**ControlCenter3 <sup>3</sup>**

## <span id="page-12-1"></span>**A ControlCenter3 használata <sup>3</sup>**

## <span id="page-12-2"></span>**SCAN (Szkennelés) <sup>3</sup>**

Négy szkennelési opció közül választhat: **Képbe szkennelés**, **OCR-be szkennelés**, **E-mailbe szkennelés** és **Fájlba szkennelés**.

**Kép** *(Alapértelmezés: Microsoft® Paint)*

Segítségével közvetlenül másolhat bármilyen grafikai/néző/szerkesztő alkalmazásba.

**OCR** *(Alapértelmezés: Microsoft® NotePad)*

Segítségével bemásolhat egy oldalt vagy dokumentumot, majd az automatikus OCR alkalmazással a szöveget (nem grafikus kép) egy szövegszerkesztő alkalmazásba helyezi.

**E-mail** *(Alapértelmezés: az Ön alapértelmezett E-mail szoftvere)*

Segítségével egy oldalt vagy dokumentumot közvetlenül az E-mail alkalmazásba másolhatja, standard csatolmányként.

**Fájl**

Segítségével közvetlenül a lemezfájlba másolhat. Ha szükséges, megváltoztathatja a fájltípust és rendeltetési hely mappát.

A ControlCenter3 lehetővé teszi, hogy minden szkennelés tulajdonság esetén alakítsa a hardware **Szkennelés** és a ControlCenter3 szoftver gombot. A hardware **Szkennelés** gomb alakításához válassza a **Készülék gomb** fület az eggyes gombok **SZKENNELÉS** konfigurációs menüjéből. A ControlCenter3 szoftver gomb alakításához válassza a **Szoftver gomb** fület az egyes gombok **SZKENNELÉS** konfigurációs menüjéből.

## <span id="page-12-3"></span>**EGYEDI SZKENNELÉS 3**

Módosíthatja a gomb nevét és beállításokat igényeinek megfelelően, mindegyik gomb esetén a gombra való jobb kattintással, a következő konfigurációs menü segítségével.

## <span id="page-12-4"></span>**PHOTOCAPTURE (USB használata esetén) (Nem elérhető az MFC-3360C típusnál) <sup>3</sup>**

#### **PCC mappa nyitása**

Megtekintheti a médiakártyán található fájlokat és mappákat. (Lásd az *[USB kábeles csatlakozás](#page-26-1)  használóinak* című [részt a\(z\) 24. oldalon!.](#page-26-1))

#### **Másolás PCC-ről**

Átmásolhatja a médiakártyán található fájlokat a számítógépén lévő mappába. Megválaszthatja a használandó mappát.

**3**

#### **Alkalmazásba másolás**

Átmásolhatja a médiakártyán található fájlokat közvetlenül egy adott alkalmazásba.

## <span id="page-13-0"></span>**MÁSOLÁS <sup>3</sup>**

Segítségével a számítógépét vagy bármely nyomtató-meghajtót használhat jobb minőségű másolás elérésére.

## <span id="page-13-1"></span>**PC-FAX (MFC típusokra érvényes) <sup>3</sup>**

#### **Küldés**

Segítségével a bemásolt oldalt vagy dokumentumot automatikusan elküldheti faxként számítógépéről, a Brother PC-FAX szoftverrel. (Lásd az *[PC-FAX küldés](#page-19-1)* című részt a(z) 17. oldalon!.)

**Fogadás** (Nem elérhető az MFC-240C és MFC-3360C típusnál)

Erre a gombra kattintva a számítógép-FAX fogadó szoftvere elkezdi fogadni a fax adatokat a Brother készülékről. A PC-FAX opció aktiválását követően az ikon **Fogadott fax megjelenítés** nevüre változik. Erre az ikonra kattintva nyithatja meg a PC-FAX néző alkalmazást és jelenítheti meg a beérkezett faxokat. A PC-FAX Fogadás funkció használata előtt válassza ki a PC-FAX Fogadás opciót a Brother készülék Vezérlőpult menüjéből. (Lásd az *[PC-FAX fogadása \(Nem elérhet](#page-22-0)ő az MFC-240C és MFC-3360C típusnál)* című [részt a\(z\) 20. oldalon!.](#page-22-0))

- **Címjegyzék**
- Setup

## <span id="page-13-2"></span>**KÉSZÜLÉK BEÁLLÍTÁS <sup>3</sup>**

**Távolsági setup (Távbeállítás)** (Nem elérhető a DCP és az MFC-240C típusnál)

Lásd a *Távoli beállítás* című [részt a\(z\) 16. oldalon!.](#page-18-1)

**Gyorstárcsázás** (Nem elérhető a DCP és az MFC-240C típusnál)

Lásd a *Távoli beállítás* című [részt a\(z\) 16. oldalon!.](#page-18-1)

- **Tinta szint**
- **Használati útmutató**

Megnézheti a Szoftver használati útmutatót, valamint a Hálózati használati útmutatót.

## <span id="page-14-0"></span>**4 Hálózati szkennelés (Beépített hálózati támogatással rendelkező modellek esetén) <sup>4</sup>**

## <span id="page-14-1"></span>**Hálózati szkennelés előkészítése <sup>4</sup>**

## <span id="page-14-2"></span>**Konfigurált Hálózat Szkennelés <sup>4</sup>**

Ha az MFL-Pro Suite (lásd a *Gyors telepítési útmutatót*), telepítése közben a számítógépén regisztrált készüléket cserélnie kell, kövesse az alábbi lépéseket.

a Windows® XP használat esetében, kattintson a **Start** gombra, **Vezérlőpult**, **Nyomtatók és más hardverek**, majd a **Lapolvasók és kamerák** (vagy **Vezérlőpult**, **Lapolvasók és kamerák**) gombra.

Windows® 98/Me/2000 használat esetén, kattintson a **Start** gombra, **Vezérlőpult**, majd a **Lapolvasók és kamerák** gombra.

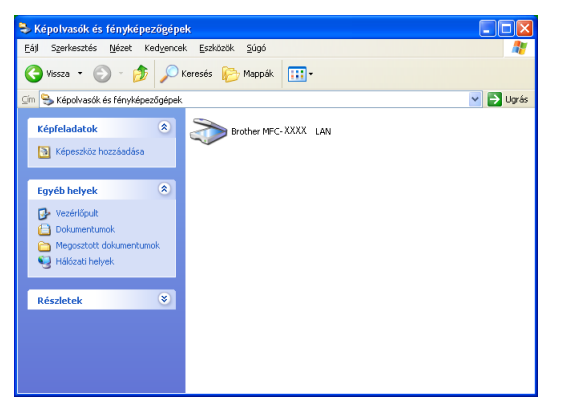

b Kattintson az egér jobb gombjával a Szkenner készülék ikonra és válassza a **Tulajdonságok** gombot. A Hálózati szkenner tulajdonságok párbeszédablak jelenik meg.

**3** Kattintson a **Hálózati beállítások** fülre és válassza ki a megfelelő csatlakozási módot.

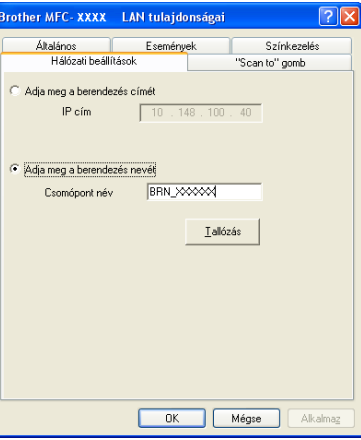

#### **Adja meg a berendezés címét**

Adja meg a készülék IP címét a **IP-cím** menüpontbanés kattintson a **Alkalmaz** gombra.

#### **Adja meg a berendezés nevét <sup>4</sup>**

- **1** Írja be a készülék állomásnevét a **Csomópont név**-ba vagy kattintson a **Tallózás** és válassza ki a megfelelő készüléket.
- **2** Kattintson a **Alkalmaz** gombra.

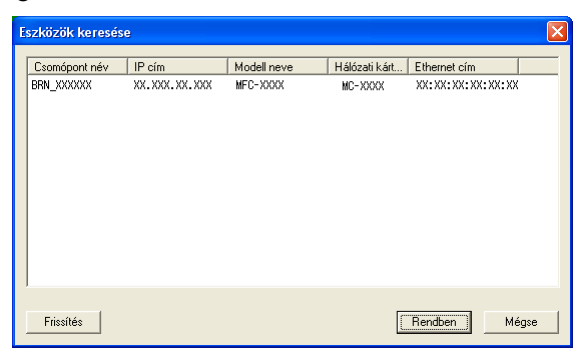

d Kattintson a **"Scan to" gomb** fülre és írja be a számítógépének nevét a **Kijelz<sup>ő</sup> név** mezőbe. A készülék' LCD kijelzőjén megjelenik a név, amit beírt. A számítógépének neve alapértelmezett beállítás. Bármilyen nevet beírhat, amit szeretne.

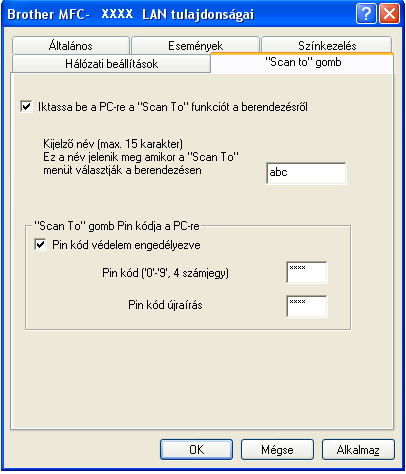

**6** Ha el szeretné kerülni a nem kívánatos dokumentumok fogadását, adjon meg egy 4 számjegyű PIN kódot a **Pin kód** és a **Pin kód újraírás** mezőben. Ha egy Pin kóddal védett számítógépre kíván adatokat küldeni, a dokumentum szkennelése és küldése előtt az LCD kijelző kéri a Pin kódot. (Lásd az *[Scan](#page-16-3)  Gomb Használat* című [részt a\(z\) 14. oldalon!](#page-16-3).)

## <span id="page-16-3"></span><span id="page-16-0"></span>**Scan Gomb Használat <sup>4</sup>**

## **Megjegyzés**

Ha a **Scan (Szkennel)** gombot USB csatlakozással használja, lásd a *[A Szkennelés gomb használata](#page-8-0)  [\(USB kábel használata esetén\)](#page-8-0)* című részt a(z) 6. oldalon!.

## <span id="page-16-1"></span>**Szkennelés E-mailbe (számítógépről) <sup>4</sup>**

Megváltoztathatja a (**Scan (Szkennel)**) konfigurációt.

- $\blacksquare$  Helyezze be a dokumentumot.
- **2** Nyomja meg a ( $\gg$ ) (**Scan (Szkennel**)) gombot.
- **3** Nyomja meg ▲ vagy ▼, hogy kiválassza Scan to E-mail (Szken.e-mailbe). Nyomja meg a **OK** gombot.
- d Nyomja meg **a** vagy **b** gombot, hogy kiválassza a számítógépet amelyet használni kíván dokumentumának E-mailezése- esetén. Nyomja meg a **OK** gombot. Ha az LCD a Pin kódot kéri, akkor írja be a cél számítógép 4 számjegyű Pin kódját a vezérlőpultba. Nyomja meg a **OK** gombot.
- **6** Nyomja meg a Mono Start-t vagy a Colour Start (Színes Start)-t. A készülék megkezdi a dokumentum szkennelését.

## <span id="page-16-2"></span>**Kép Szkennelése <sup>4</sup>**

- **a** Helyezze be a dokumentumot.
- **2** Nyomja meg a  $(\gg)$  (**Scan (Szkennel)**) gombot.
- **3** Nyomja meg ▲ vagy ▼, hogy kiválassza Scan to Image (Képszkennelés). Nyomja meg a **OK** gombot.
- d Nyomja meg a **a** vagy a **b** gombot a cél számítógép kiválasztásához. Nyomja meg a **OK** gombot. Ha az LCD a Pin kódot kéri, akkor írja be a cél számítógép 4 számjegyű Pin kódját a vezérlőpultba. Nyomja meg a **OK** gombot.
- e Nyomja meg a **Mono Start**-t vagy a **Colour Start (Színes Start)**-t. A készülék megkezdi a dokumentum szkennelését.

Hálózati szkennelés (Beépített hálózati támogatással rendelkező modellek esetén)

## <span id="page-17-0"></span>**Szkennelés OCR-re <sup>4</sup>**

- **a** Helyezze be a dokumentumot. **2** Nyomja meg a ( $\gg$ ) (**Scan (Szkennel)**) gombot. **63** Nyomja meg ▲ vagy ▼, hogy kiválassza Scan to OCR (OCR szkennelés). Nyomja meg a **OK** gombot. d Nyomja meg a **a** vagy a **b** gombot a cél számítógép kiválasztásához. Nyomja meg a **OK** gombot. Ha az LCD a Pin kódot kéri, akkor írja be a cél számítógép 4 számjegyű Pin kódját a vezérlőpultba. Nyomja meg a **OK** gombot. e Nyomja meg a **Mono Start**-t vagy a **Colour Start (Színes Start)**-t. A készülék megkezdi a dokumentum szkennelését. **Szkennelés Fájlba <sup>4</sup>**  $\bigoplus$  Helyezze be a dokumentumot.
- <span id="page-17-1"></span>**2** Nyomja meg a  $(\gg)$  (Scan (Szkennel)) gombot.
- **63** Nyomja meg ▲ vagy ▼, hogy kiválassza Scan to File (Fájlba szkenel). Nyomja meg a **OK** gombot.
- d Nyomja meg a **a** vagy a **b** gombot a cél számítógép kiválasztásához. Nyomja meg a **OK** gombot. Ha az LCD a Pin kódot kéri, akkor írja be a cél számítógép 4 számjegyű Pin kódját a vezérlőpultba. Nyomja meg a **OK** gombot.
- e Nyomja meg a **Mono Start**-t vagy a **Colour Start (Színes Start)**-t. A készülék megkezdi a dokumentum szkennelését.

# **5**

## <span id="page-18-0"></span>**Távoli beállítás (Nem elérhető a DCP és az MFC-240C típusnál) <sup>5</sup>**

## <span id="page-18-1"></span>**Távoli beállítás <sup>5</sup>**

Kattintson a **Start** gombra, **Minden program**, **Brother**, **MFC-XXXX**, majd a **Távolsági setup (Távbeállítás)** gombra.

## **Megjegyzés**

- Ha az MFC-5460CN vagy MFC-5860CN modelleket használja a hálózati csatlakozáshoz, a belépéshez jelszót kell megadnia. Az alapértelmezett jelszó: "access".
- Más modellek esetében, vagy ha USB kábellel csatlakozik, alapértelmezés szerint nem szükséges jelszót megadnia.

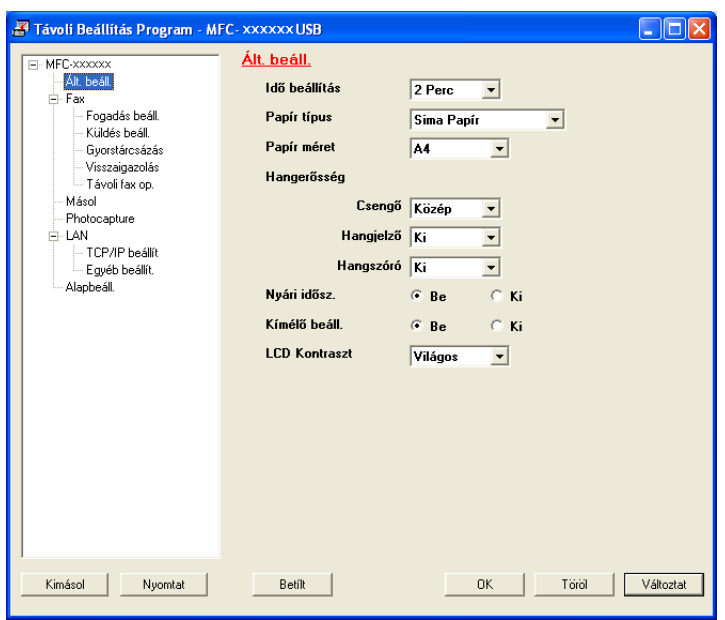

#### **OK**

Ha hibaüzenet jelenik meg, írja be a helyes adatokat újra és kattintson a **OK** gombra.

#### **Töröl**

**Változtat**

Segítségével elkezdheti az adatok feltöltését anélkül, hogy kilépne a Távoli beállítás alkalmazásból.

**Nyomtat**

Addig nem tudja nyomtatni az adatot, míg az töltődik a készülékre. Kattintson **Változtat** gombra hogy feltöltse az új adatot a készülékre és kattintson **Nyomtat** gombra.

**Kimásol**

Segítségével elmentheti az aktuális beállítások konfigurációját egy fájlba.

**Betílt**

Segítségével megtekintheti a beállításokat egy fájlból.

## <span id="page-19-0"></span>**Brother PC-FAX Szoftver (MFC típusokra érvényes) <sup>6</sup>**

## <span id="page-19-1"></span>**PC-FAX küldés <sup>6</sup>**

## <span id="page-19-2"></span>**Felhasználói adatok beállítása <sup>6</sup>**

**1** Kattintson a Start gombra, Minden program, Brother, MFC-XXXX (XXXX az Ön által használt modell neve), **PC telefax küldése**, majd **PC-FAX Beállítás**.

A **Brother PC-FAX Beállítás** párbeszéd megjelenik a dobozban:

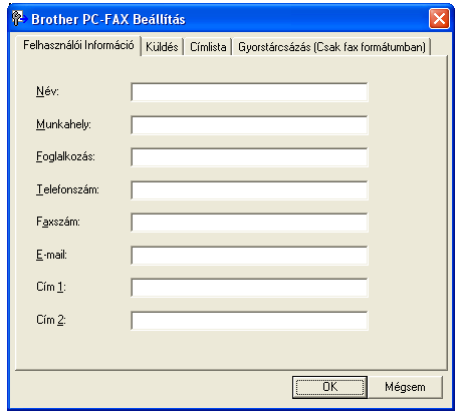

2 A faxfejléc és fedőlap elkészítéséhez adja meg a szükséges adatokat.

c Kattintson a **OK** gombra, a **Felhasználói Információ** mentéséhez.

## <span id="page-19-3"></span>**Küldés beállítása <sup>6</sup>**

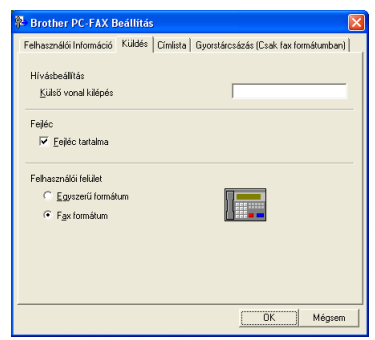

#### **Külső vonal kilépés**

A külső vonal eléréséhez itt írja be a számot. Erre különösen a helyi PBX telefonos hálózatoknál van szükség (ha irodájában külső vonal eléréséhez egy számot, pl. 9-et kell tárcsáznia).

#### **Fejléc tartalma**

Ha a faxolt dokumentum oldalaihoz fejlécinformációt kíván hozzáadni, jelölje be a **Fejléc tartalma** lehetőséget.

#### **Felhasználói felület**

## <span id="page-20-0"></span>**Cím jegyzék <sup>6</sup>**

Adatbázisfájl kiválasztásához, kattintson a **Tallózás** gombra.

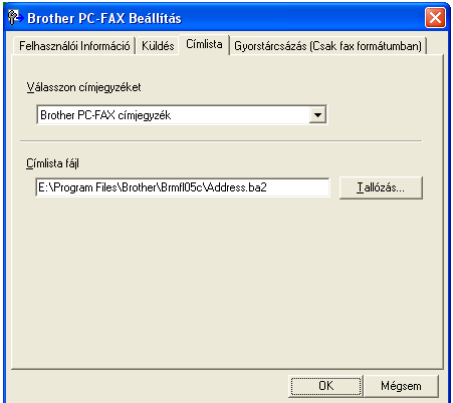

Ha az Outlook Express-t választja, használhatja az Outlook Express címjegyzéket a **Címjegyzék** gombra kattintva a FAX küldés párbeszédpanelben.

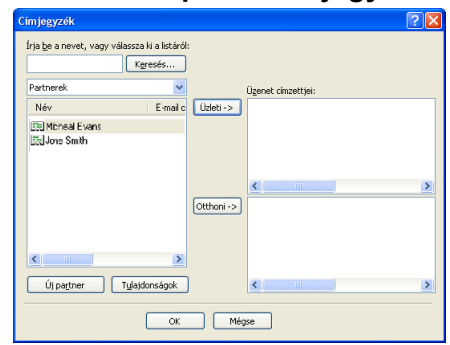

#### **Outlook Express Címjegyzék <sup>6</sup>**

## <span id="page-21-0"></span>**Fálküldés PC-FAX formájában, Fakszimile stílusú felhasználói felületről <sup>6</sup>**

**1** Hozzon létre egy fájlt számítógépén, bármelyik alkalmazással.

b Kattintson a **Fájl**, majd a **Nyomtatás** menüre. A **Nyomtatás** párbeszéd megjelenik a dobozban:

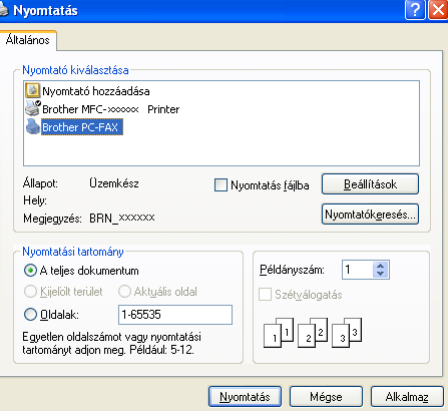

c Válassza ki a **Brother PC-FAX** nyomtatót, majd kattintson a **Nyomtatás** gombra. A Fkszimile stílusú felhasználói felület jelenik meg:

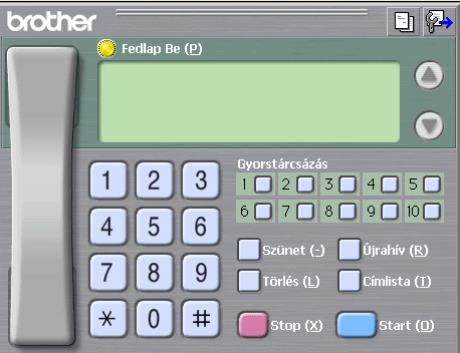

4 Írja be a fax számot, az alábbi módok bármelyikén:

- A számot beírhatja a tárcsázási mappán.
- Kattinthat az alábbi 10 **Gyorstárcsázás** gombra.
- Kattintson az **Címlista** gombra, majd válassza ki a csoportból a megfelelő tagot.

Ha hibázik, az összes bevitt adat törléséhez kattintson a **Törlés** gombra.

**6** Fedőlap csatolásához kattintson a **Fedlap Be** gombra.

#### **Megjegyzés**

Fedőlap készítéséhez vagy szerkesztéséhez a  $\Box$ ikonra kell kattintania.

f A fax küldéséhez kattintson a **Start** gombra.

## <span id="page-22-0"></span>**PC-FAX fogadása (Nem elérhető az MFC-240C és MFC-3360C típusnál) <sup>6</sup>**

A Brother PC-FAX-fogadó szoftver lehetővé teszi faxok megtekintését és tárolását számítógépén. A szoftvert az MFL-Pro Suite telepítésekor a telepítő automatikusan telepít. A szoftver helyileg vagy hálózatban egymáshoz kapcsolt gépeken használható.

Ha engedélyezi az alkalmazást, a gép a memóriába fogadja a faxokat. Fogadása után, a rendszer a faxot automatikusan küldi számítógépére.

Ha számítógépét kikapcsolja, a gép továbbra is fogadja a faxküldeményeket és azokat a gépmemóriában tárolja. A gép LCD kijelzőjén a tárolt faxok száma jelenik meg, például:

PC faxüzenet:001

■01

Amikor bekapcsolja számítógépét, a PC-FAX fogadó szoftver a faxokat automatikusan számítógépére küldi.

A PC-FAX fogadó szoftver engedélyezéséhez tegye a következőket:

- A PC-FAX fogadás funkciójának használata előtt engedélyeznie kell a PC-FAX fogadást a gép menüjéből.
- Futassa a Brother PC-FAX fogadó szoftvert a számítógépen. (Javasoljuk, hogy jelölje be a Hozzáadás Indításhoz mappához jelölőnégyzetet, így a szoftver futtatása automatikusan történik és a faxokat az indításnál átküldi a számítógépre.)

## <span id="page-22-1"></span>**PC-FAX enegdélyezése a készüléken <sup>6</sup>**

Választhatja a Backup nyomtatás engedélyezését is. Ha ezt a funkciót engedélyezi, a gép egy biztonsági másolatot készít a faxról, mielőtt azt a számítógépre küldené, vagy mielőtt a számítógépet kikapcsolná.

a Nyomja meg a **Menu (Menü)**, **2**, **5**, **1** gombot.

- 2) Nyomja meg a  $\triangle$  vagy  $\nabla$  gombot, hogy kiválaszthassa a PC fax fogadás gombot. Nyomja meg a **OK** gombot.
- $\overline{a}$  Nyomia meg a  $\blacktriangle$  vagy  $\nabla$  gombot az USB, a számítógép nevén, ha hálózatra csatlakozik. Nyomja meg a **OK** gombot.

4) Nyomja meg a  $\blacktriangle$  vagy a  $\nabla$  gombot, és válassza a Back up nyomt:Be vagy a Back up nyomt:Ki beállítást.

Nyomja meg a **OK** gombot.

**E Nyomja meg a Stop/Exit (Stop/Kilépés)** gombot.

## <span id="page-23-0"></span>**PC-FAX fogadó szoftver futtatása a számítógépen <sup>6</sup>**

Kattintson a **Start** gombra, **Minden program**, **Brother**, **MFC-XXXX**, **PC-FAX vétel** majd a **Fogadás** gombra. A PC-FAX ikon megjelenik számítógépe feladatkezelőjén.

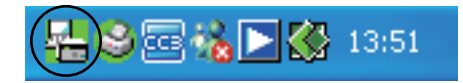

## <span id="page-23-1"></span>**Számítógépének Beállítása <sup>6</sup>**

a Kattintson az egér jobb gombjával a PC-FAX  $\left(\frac{1}{2}\right)^{1/2}$  **km k**a  $\left|\sum_{k=1}^{\infty} 1^{3/51} \right|$  ikonra a számítógép

feladatkezelőjén, majd kattintson a **PC-Fax fogadás Setup** parancsra. A **PC-Fax fogadás Setup** párbeszéd megjelenik a dobozban:

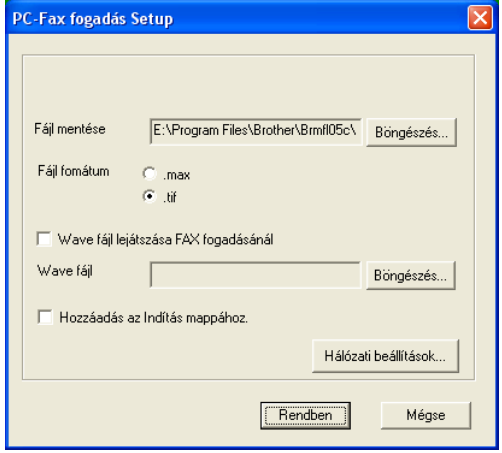

b <sup>A</sup>**Fájl mentése**, pontban kattintson a **Böngészés** gombra, ha módosítani kívánja a PC-FAX fájlok mentési útvonalát.

c <sup>A</sup>**Fájl fomátum** opciónál válasszon a **.tif** vagy **.max** közül, a dokumentum fogadásánál használt fájlformátum meghatározásához. Az alapértelmezett formátum: **.tif**.

- 4) Wave (.wav kiterjesztésű hangfájlok) lejátszásához fax fogadásakor, jelölje be a **Wave fájl lejátszása FAX fogadásánál**, opciót és adja meg a wave-fájl elérési útvonalát.
- $\bullet$  A PC-FAX fogadó szoftver automatikus indításához a Windows<sup>®</sup>, operációs rendszerrel együtt, jelölje be a **Hozzáadás az Indítás mappához.** lehetőséget.
- f A PC-FAX fogadó szoftver használatához, lásd: *[Hálózati PC-FAX fogadó beállításainak](#page-24-1)  konfigurálása* című [részt a\(z\) 22. oldalon!.](#page-24-1)

## <span id="page-24-1"></span><span id="page-24-0"></span>**Hálózati PC-FAX fogadó beállításainak konfigurálása <sup>6</sup>**

A számítógépre beérkezett faxok küldési beállításai automatikusan konfigurálódtak az MFL-Pro Suite (lásd a *Gyorstelepítési útmutatót*).

Ha az MFL-Pro Suite szoftver telepítése közben cserélnie kell a regisztrált számítógépet, kövesse az alábbi lépéseket.

a <sup>A</sup>**PC-Fax fogadás Setup** párbeszédablakban kattintson a **Hálózati beállítások** gombra. A **Hálózati beállítások** párbeszéd megjelenik a dobozban.

2 Itt meg kell adnia gépe IP-címét vagy nevét. Válassza ki a megfelelő csatlakozási módot.

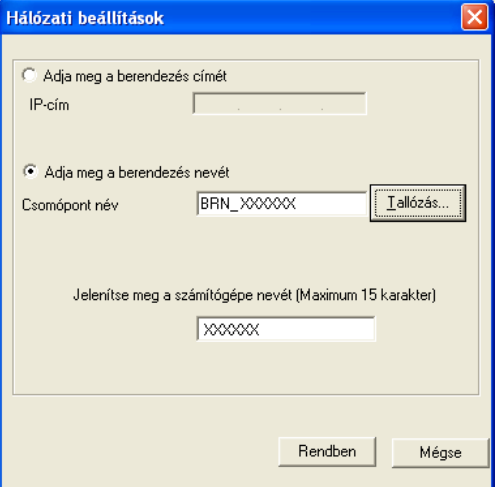

#### **Adja meg a berendezés címét**

Írja be a gép IP-címét az **IP-cím** utáni mezőbe.

#### **Adja meg a berendezés nevét**

Írja be a gép állomásnevét a **Csomópont név** mezőben vagy kattintson a **Tallózás** gombra és válassza ki a listáról a megfelelő Brother gépet.

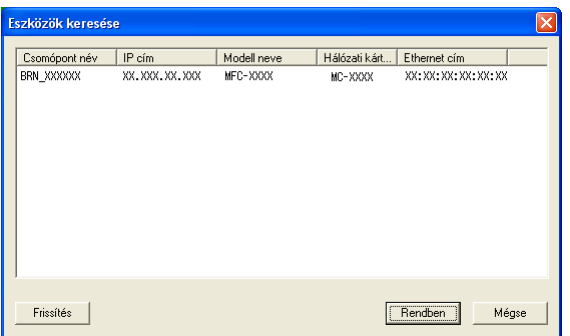

#### **A számítógép nevének megadása**

Megadhatja a gép kijelzőjén megjelenő számítógépnevet. A név módosításához írja be az új nevet a **Jelenítse meg a számítógépe nevét** mezőbe.

## <span id="page-25-0"></span>**Új PC-FAX üzenetek megtekintése <sup>6</sup>**

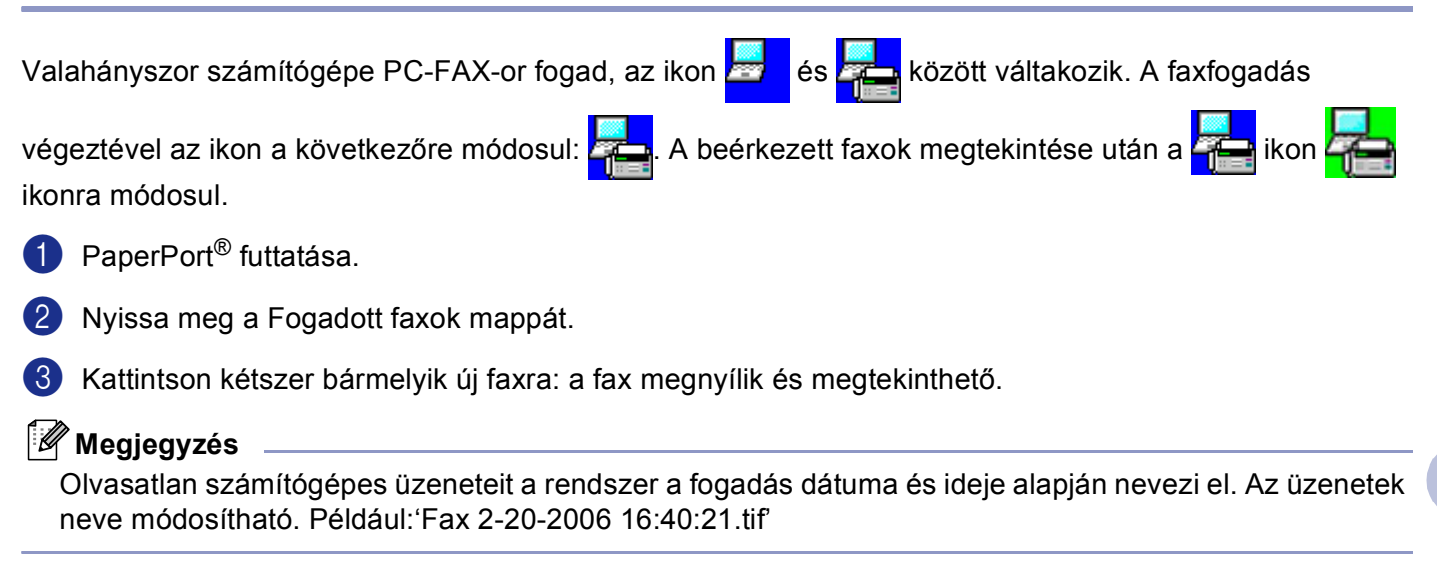

## <span id="page-26-0"></span>**PhotoCapture Center™ (Nem elérhető az MFC-3360C típusnál) <sup>7</sup>**

#### **VIGYÁZAT** I)

Ne indítsa el a gépet ha médiakártya van a gép média meghajtójába telepítve. Az adatok elveszhetnek vagy sérülhet a kártya.

## <span id="page-26-1"></span>**USB kábeles csatlakozás használóinak <sup>7</sup>**

- <span id="page-26-2"></span>**1** Helyezzen be egy CompactFlash<sup>® 1</sup>, Memory Stick<sup>®</sup>, Memory Stick Pro™, MultiMediaCard™, SecureDigital™ vagy xD-Picture Card™ [2](#page-26-3) -ot a készülékbe.
	- $1$  Ez a termék támogatja a CompactFlash<sup>®</sup> 1 használatát.
	- <sup>2</sup> Ez a termék támogatja a xD-Picture Card™ Type M/Type H (Nagy kapacítású) használatát.
- <span id="page-26-3"></span>b Windows® Explorerben, kattintson az **Cserélhető lemez** ikonra [1](#page-26-4). A médiakártyán található fájlok és mappák megjelennek a számítógép képernyőjén.

Szerkesztheti a fáljokat és elmentheti a gép másik meghajtójára.

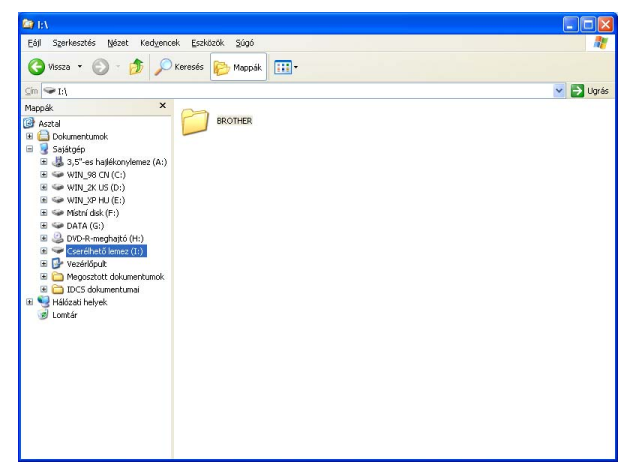

<sup>1</sup> Ha Windows® XP-t használ és a médiakártya terjedelmét elnevezi, a '**Cserélhető lemez**' helyett ez a név fog megjelenni.

#### <span id="page-26-4"></span>**A médiakártya eltávolításakor, a sérülés elkerülése érdekében kövesse az alábbiakat: <sup>7</sup>**

**1** Windows<sup>®</sup> Explorerben, kattintson az egér jobb gombjával kivehető merevlemez ikonra és válassza a **Kiadás** opciót.

**2** Várjon amíg  $\begin{bmatrix} \textbf{a} \\ \textbf{b} \end{bmatrix}$  (PhotoCapture) a gomb villogása megszűnik mielőtt kivenné a kártyát.

## <span id="page-27-0"></span>**Hálózat felhasználók számára (beépített hálózati támogatással rendelkező típusokhoz) <sup>7</sup>**

**1** Helyezzen be egy CompactFlash<sup>® 1</sup>, Memory Stick<sup>®</sup>, Memory Stick Pro™, MultiMediaCard™, SecureDigital™ vagy xD-Picture Card™ [2](#page-27-2) -ot a készülékbe.

- <span id="page-27-1"></span> $1 -$  Ez a termék támogatja a CompactFlash<sup>®</sup> 1 használatát.
- <sup>2</sup> Ez a termék támogatja a xD-Picture Card™ Type M/Type H (Nagy kapacítású) használatát.

<span id="page-27-2"></span>**2** Kattintson duplán a Network PhotoCapture Centre ikonra.

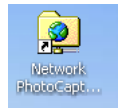

A böngésző szoftvere megjeleníti a médiakártyán található fájlnevek listáját.

**(3)** Írja be a megtekinteni kívánt fájl nevét.

**A médiakártya eltávolításakor, a sérülés elkerülése érdekében kövesse az alábbiakat: <sup>7</sup>**

a Zárja be böngészőt.

**2** Várjon amíg  $\begin{bmatrix} \end{bmatrix}$  (PhotoCapture) a gomb villogása megszűnik mielőtt kivenné a kártyát.

## <span id="page-28-0"></span>Index  $\blacktriangle$

## $\overline{c}$

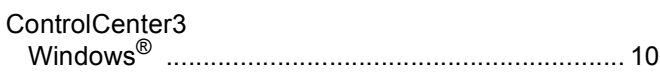

## F

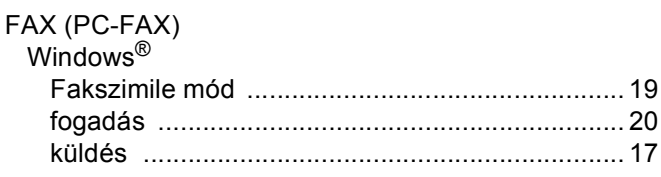

## M

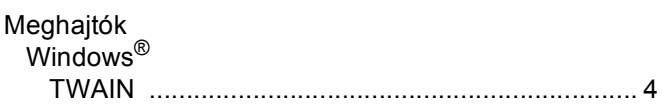

## $\mathsf P$

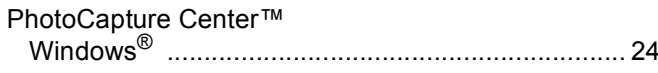

## S

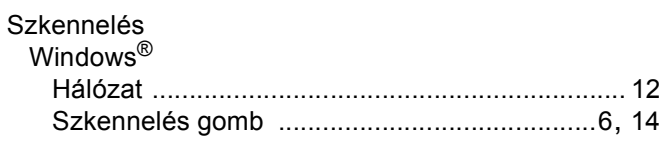

## $\mathsf T$

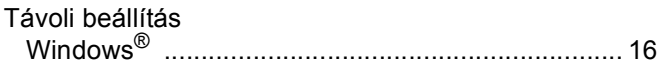

<u> 1989 - Johann Stein, marwolaethau a bhann an t-Albann an t-Albann an t-Albann an t-Albann an t-Albann an t-Al</u>

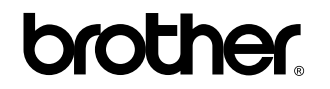

**Látogasson meg bennünket a világhálón <http://www.brother.com>**

**Ez a termék kizárólag abban az országban használható, ahol azt megvásárolták. A helyi Brother vállalatok vagy viszonteladóik kizárólag az adott országban megvásárolt gépekhez nyújtanak műszaki szolgáltatást.**

HUN